# **QUALITY RISK MANAGEMENT (QRM)**

## **OPSEU Workload Report**

#### Overview

This document provides instructions on how to enter an OPSEU Workload Report using the Incident Management System. This tip sheet is **supplemental** to the QRM Incident Management manual, located on the CARE4 website <a href="www.care-4.ca">www.care-4.ca</a> > Training > Resources > Administrative Training Materials > QRM.

## **Incident Entry**

From your home screen in Meditech click on the icon in the bottom right corner (triangle) or the cog in the top right corner and Report an Issue, choose "Incident". Click "Employee", choose the Incident Type "OPSEU Workload Report" the Event Code will automatically populate and the form will open.

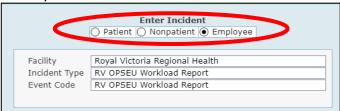

## **OPSEU Workload Report Sections**

Submitter shall complete all applicable sections of the form prior to submission. Where there is a drop down arrow (or F9) open the comment section to type your summary. Otherwise selections are chosen by clicking on the response, double click to deselect.

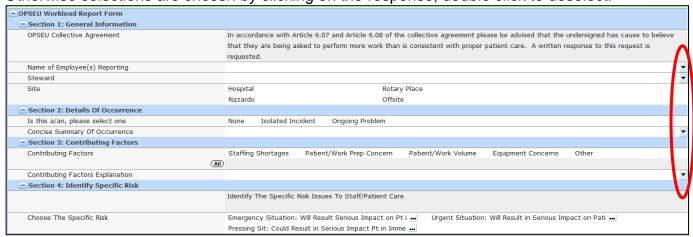

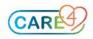

#### **Parties Notified**

Using the drop down menu (or F9) choose the leader/individual you notified of the workload issue, prior to submitting the report. This is a mandatory field, you must populate this field in order for the form to be saved.

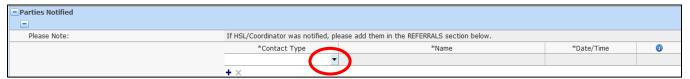

#### Referrals

Referrals will automatically populate based on location (e.g., unit/area/dept) and incident type. If you do not see your Manager/Leader listed, add them using the + button. The **X** icon will allow you to remove someone that you added in error.

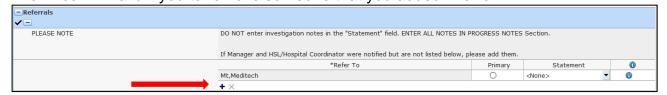

### Filing Your Incident

When you have completed the form; file it by clicking SAVE. You will be prompted if any mandatory fields were missed. A pop up will display notifying you the incident has been filed; you will also receive an acknowledgement email with the incident details.

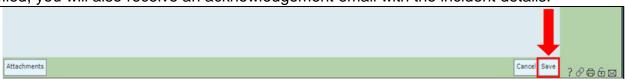

When your incident has been reviewed and completed by your Manager/Leader, you will be notified by email.

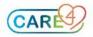